## Установка «Кировки» на мобильное устройство и подключение к базе на ПК

Послелние изменения: 2024-03-

Для работы с «[Кировкой](https://www.cleverence.ru/KRV/#about)» на [мобильном](https://www.cleverence.ru/support/%25D0%259F%25D0%25BE%25D0%25B4%25D0%25B4%25D0%25B5%25D1%2580%25D0%25B6%25D0%25B8%25D0%25B2%25D0%25B0%25D0%25B5%25D0%25BC%25D0%25BE%25D0%25B5+%25D0%25BE%25D0%25B1%25D0%25BE%25D1%2580%25D1%2583%25D0%25B4%25D0%25BE%25D0%25B2%25D0%25B0%25D0%25BD%25D0%25B8%25D0%25B5+%25D0%25B2+Mobile+SMARTS/) устройстве (ТСД, смартфоне, планшете) необходимо установить на него специальное клиентское приложение.

«Кировка» работает только на мобильных устройствах с ОС Android!

Для этого необходимо:

1. Подключить ваше мобильное устройство к ПК с [помощью](https://www.cleverence.ru/support/category:803/) USB кабеля (устройство должно быть подключено в режиме «как USB накопитель»).

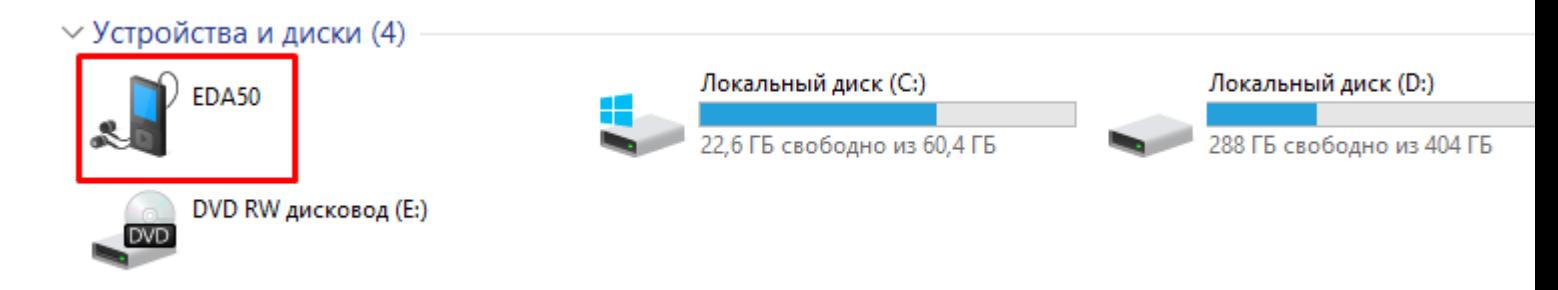

- 2. Скачайте установочный файл клиентского приложения со [страницы](https://www.cleverence.ru/KRV/) продукта и скопируйте скачанный файл на подключённое устройство.
- 3. Запустите этот файл на устройстве с помощью файлового менеджера. Начнется установка приложения на устройство.
- 4. После того как клиент установлен, необходимо дать ему необходимые разрешения и подключить устройство к базе, с которой вы собираетесь работать.

Для того, чтобы подключиться к базе, необходимо:

Войти в боковое меню приложения и выбрать там пункт «Сменить базу».

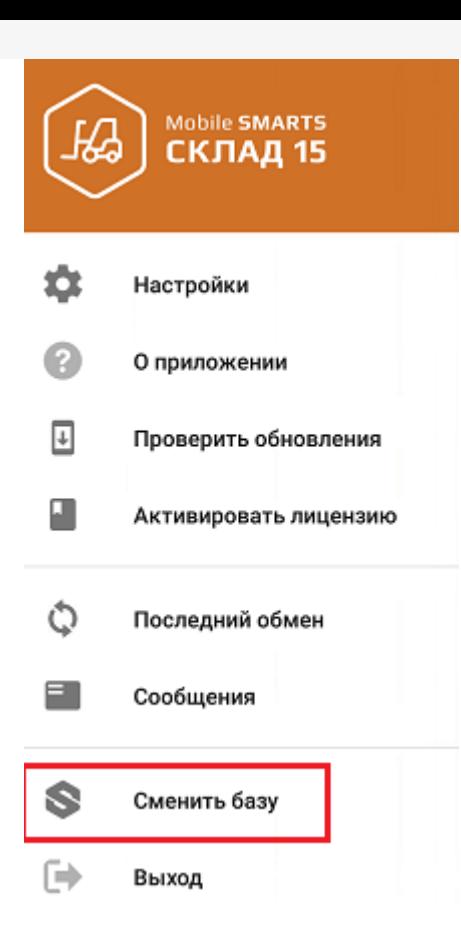

Далее можно либо сканировать QR-код подключения к базе, либо просмотреть список баз на сервере (или на устройстве) и выбрать из этого списка нужную.

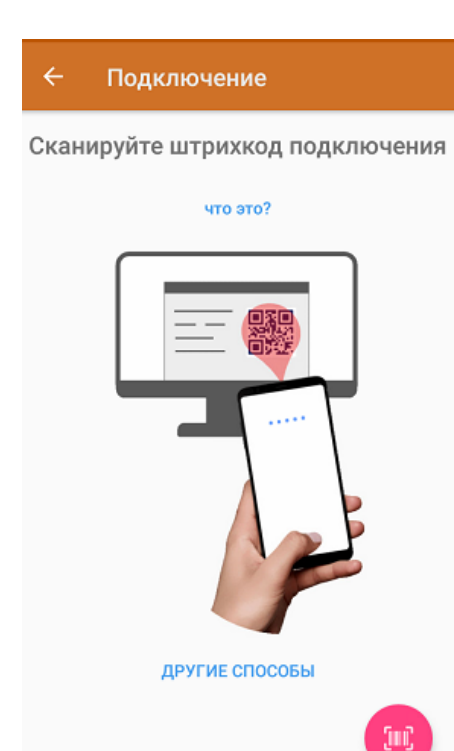

**Сканировать QR-код:**

 $\Box$ 

X

## Базы данных Mobile SMARTS

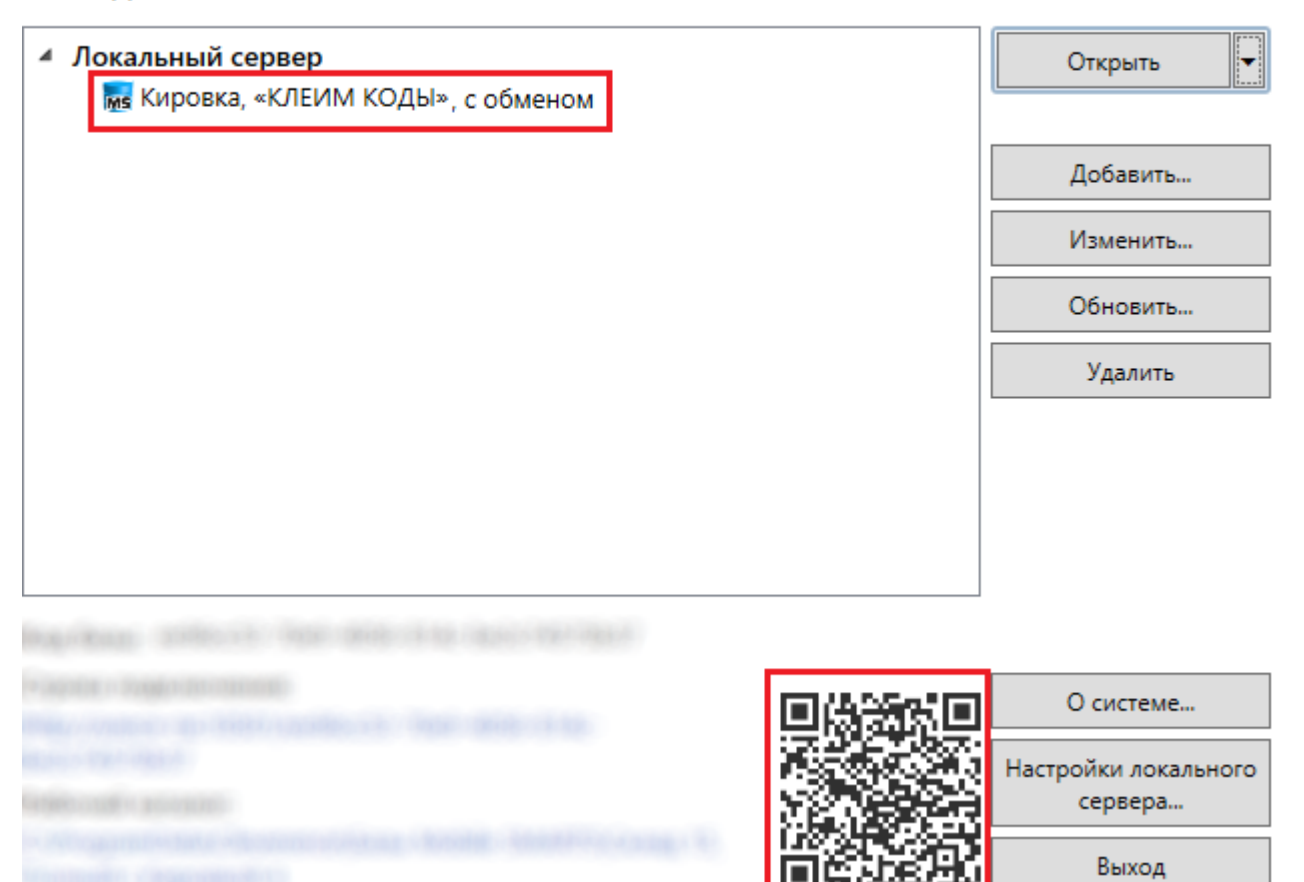

## **Подключиться к базе вручную:**

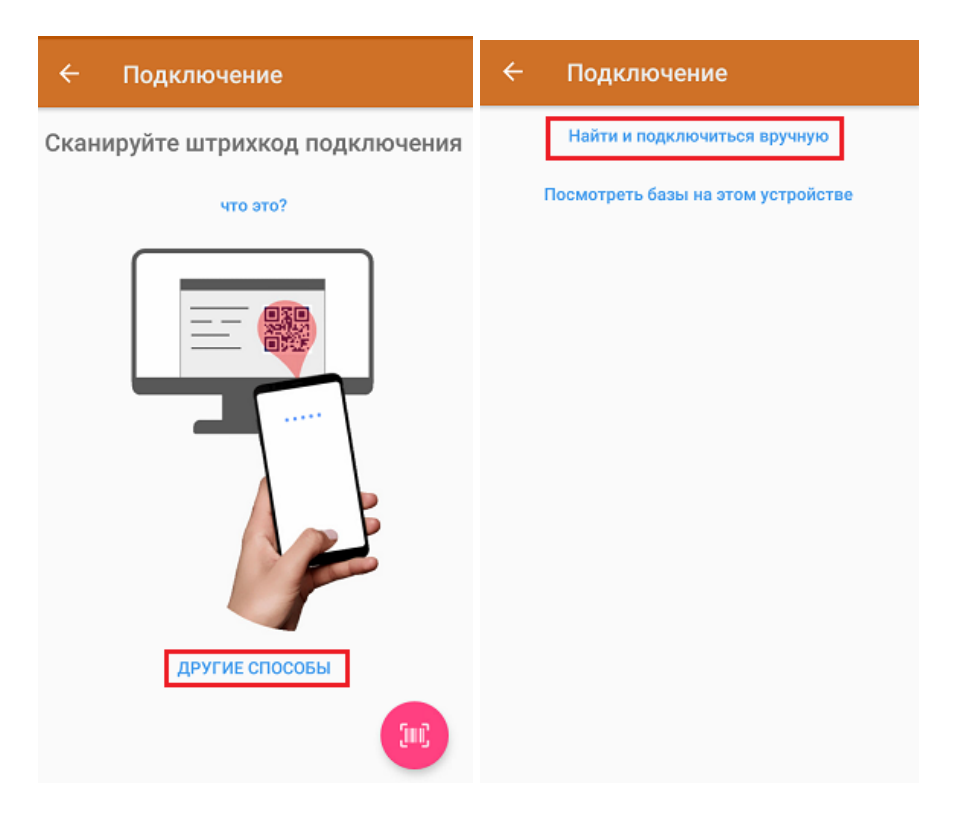

В таком случае необходимо подключиться к ПК, на котором установлен сервер Mobile [SMARTS.](https://www.cleverence.ru/support/13831/) Для этого введите адрес сервера и нажмите на кнопку «Найти сервер». Далее из открывшегося списка баз выберите ту, к которой вы хотите подключиться.

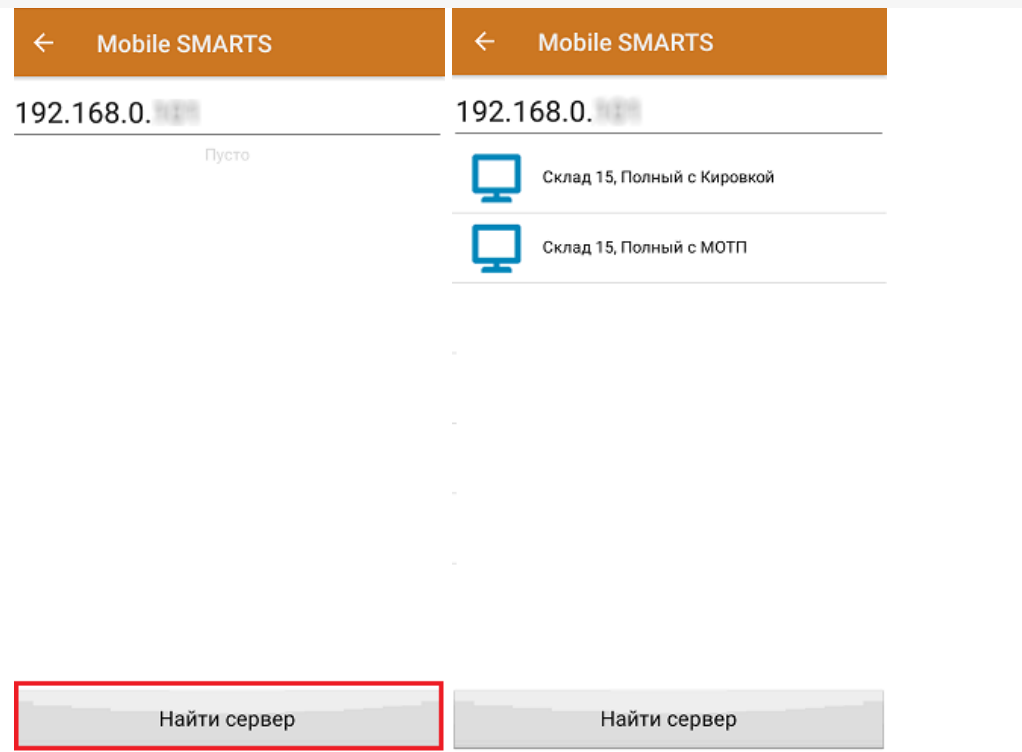

**Просмотреть список баз на устройстве:**

Отображается список баз Mobile SMARTS, к которым ранее подключалось данное устройство, из которых можно выбрать нужную.

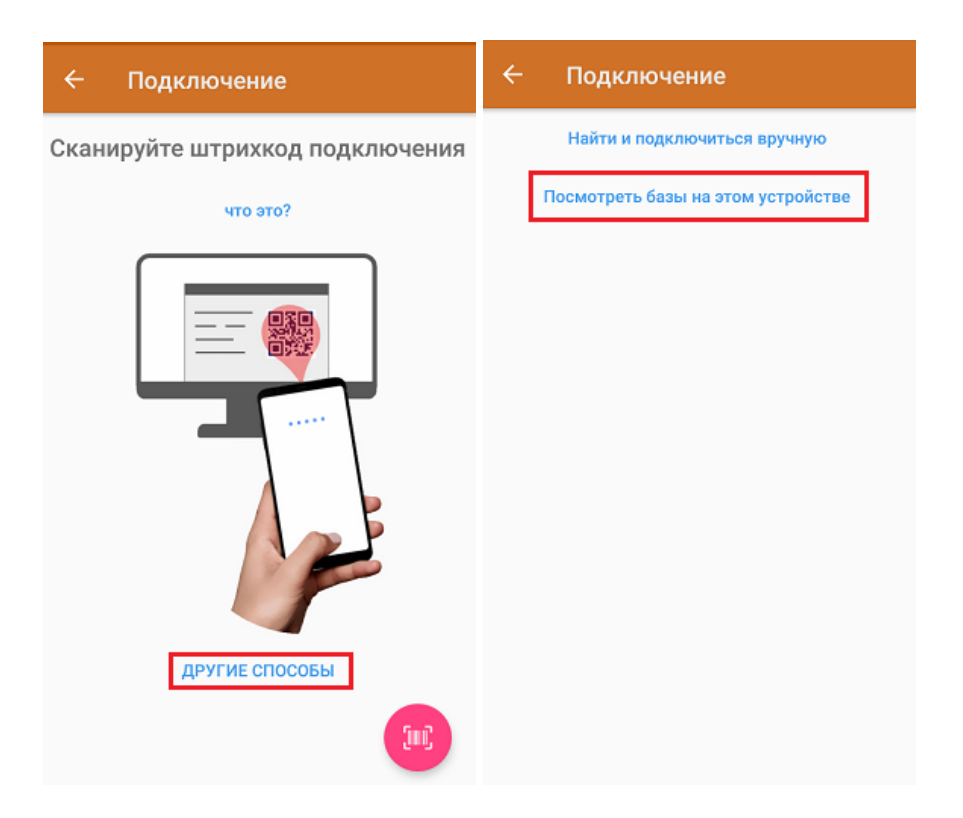

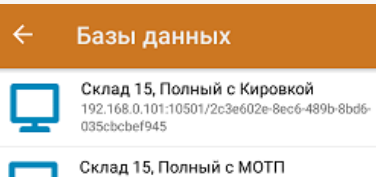

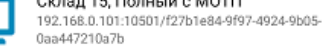

**Магазин 15, Полный**<br>88.84.216.255:13501/87b85c05·c248-45d0·8227-<br>1ec2a7cf2064

Данный способ подключения к базе не используется при первом запуске приложения, так как этот список будет пустым.

## Не нашли что искали?

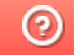

Задать вопрос в техническую поддержку